State Courts, Singapore

# **ICMS - Training Guide - File Charge to Case**

Prepared by Ecquaria Technologies Pte Ltd

1.1.000

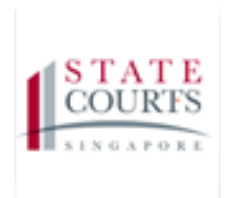

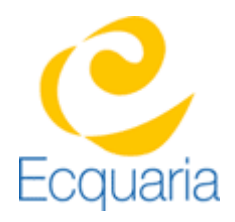

# <span id="page-1-0"></span>**About this document**

# <span id="page-1-1"></span>**Section 1-1 Contacts**

**Please contact the following should you have questions about this document**

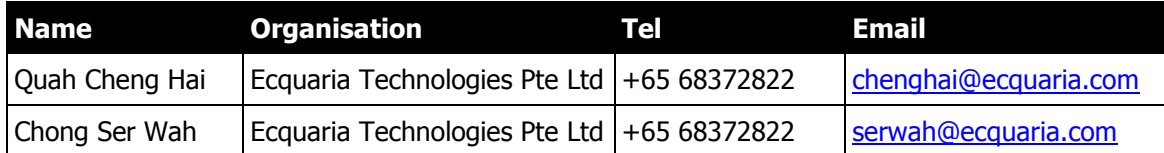

### <span id="page-1-2"></span>**Section 1-2 Copyright Information**

<span id="page-1-3"></span>© Copyright 2017, All rights reserved.

#### **Section 1-3 General Information**

This is a managed document. For identification of amendments each page contains a version number, section identification and a page number within the section. Changes will only be issued as complete replacement sections along with a new release notice. All replaced sections shall be destroyed immediately and copies of any obsolete forms destroyed.

# <span id="page-2-0"></span>**Section 1-4 Table of Contents**

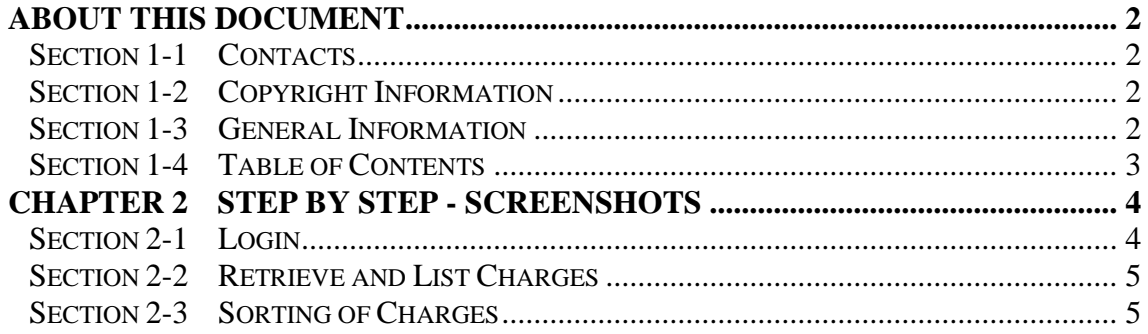

# <span id="page-3-0"></span>**Chapter 2 Step by Step - Screenshots**

#### <span id="page-3-1"></span>**Section 2-1 Login**

Refer to TRG-Login for Counsel login

Step 1: Once login is successful, you will be redirected to the homepage.

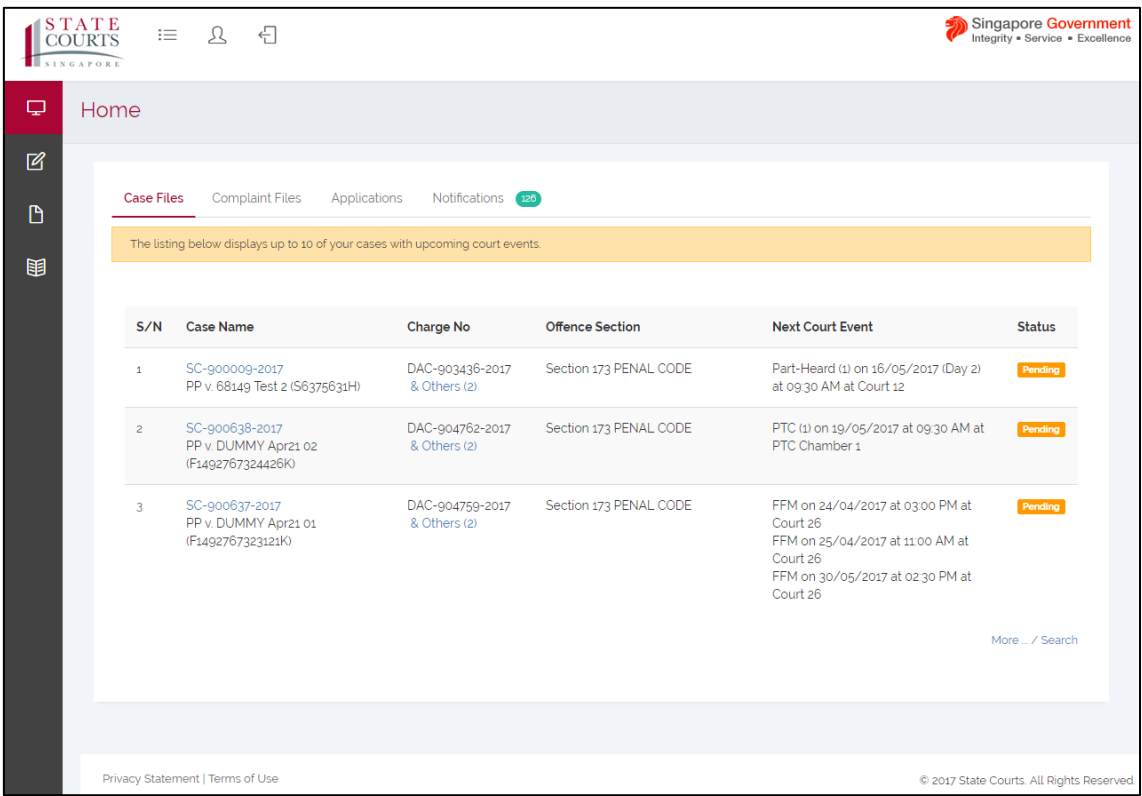

# <span id="page-4-0"></span>**Section 2-2 Retrieve and List Charges**

Step 1: Click on the hyperlink (as shown in the screenshot) under Case Name.

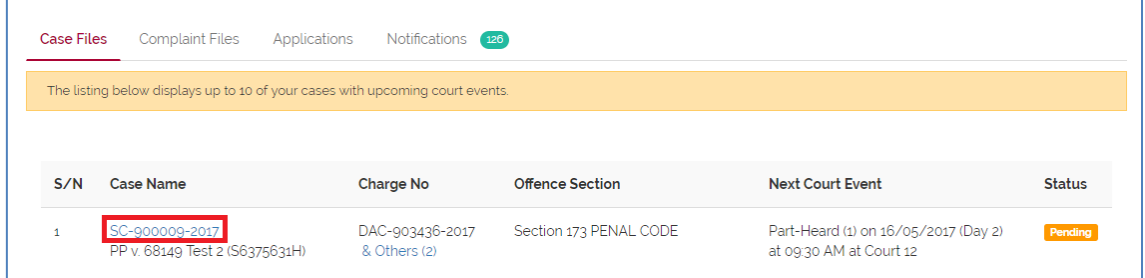

Step 2: You will be redirected to Case File.

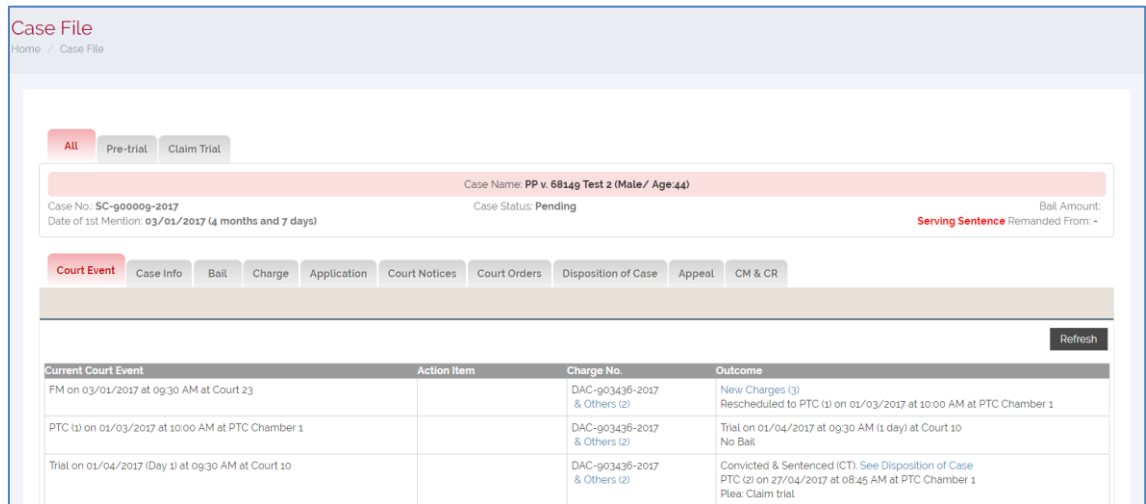

#### Step 2a: Click on "Charge" tab to view Charge Details

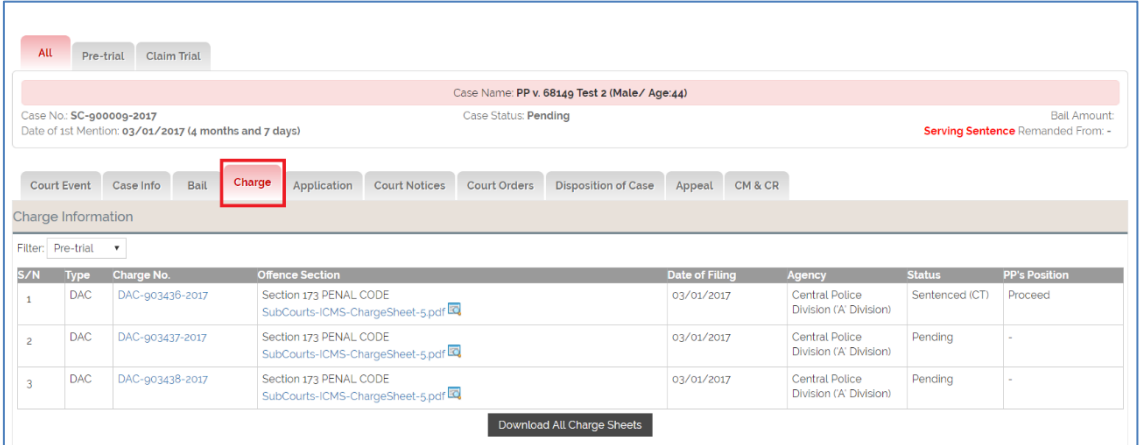

# <span id="page-4-1"></span>**Section 2-3 Sorting of Charges**

Charges No. are sorted in an ascending order.